# Частые вопросы

Ошибка возникает, если на компьютере не установлен корневой сертификат Удостоверяющего Центра. Причин может быть две:

- 1. Не установлен корневой сертификат Головного удостоверяющего центра (ГУЦ) Минкомсвязи, уполномоченного федерального органа по аккредитации удостоверяющих центров.
- 2. Не установлен корневой сертификат Удостоверяющего Центра, выпустившего сертификат ключа электронной подписи вашего контрагента или оператора ЭДО.

Рекомендуется сначала воспользоваться инструкцией [Установка корневого сертификата ГУЦ Минкомсвязи](https://help.astralnalog.ru/pages/viewpage.action?pageId=141988515). После установки проверьте электронную подпись:

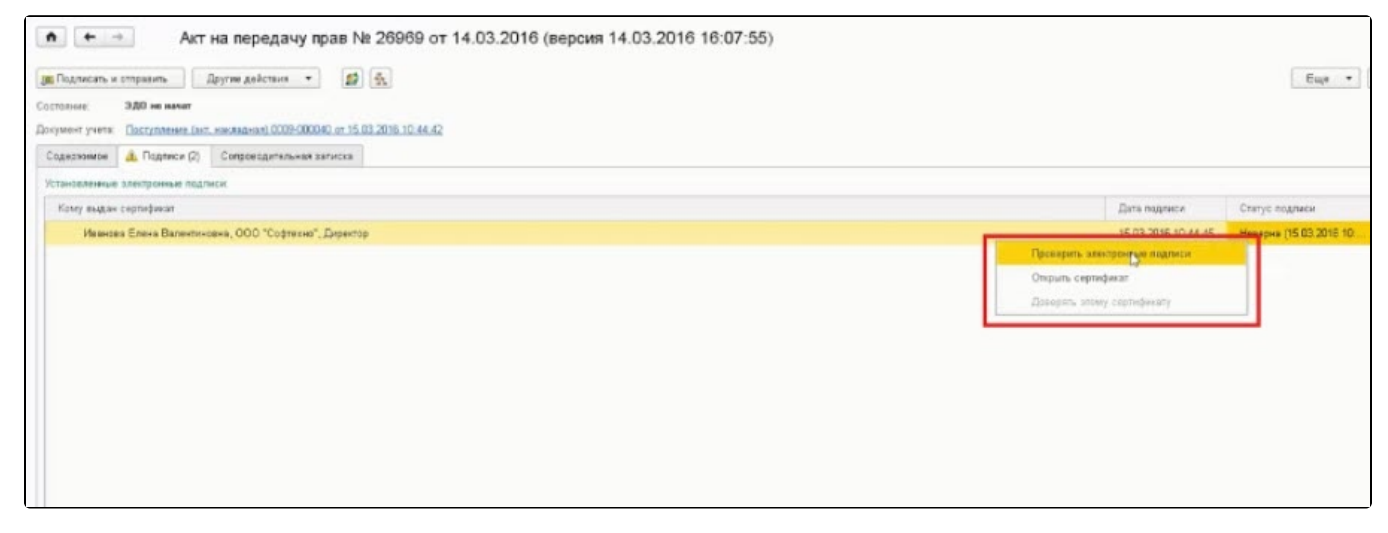

Если не помогло, откройте электронный документ, по которому выдается ошибка. На вкладке Подписи содержится одна или две подписи со статусом Неверна:

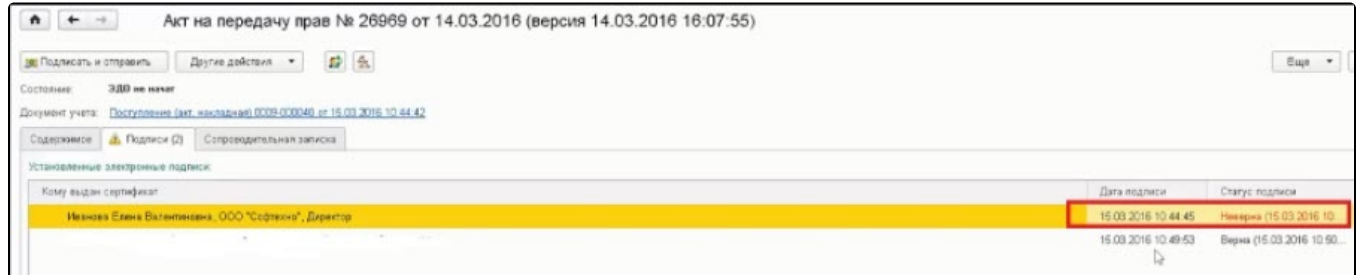

Откройте сертификат двойным нажатием. Нажмите кнопку Сохранить в файле и сохраните сертификат в любую папку на компьютере:

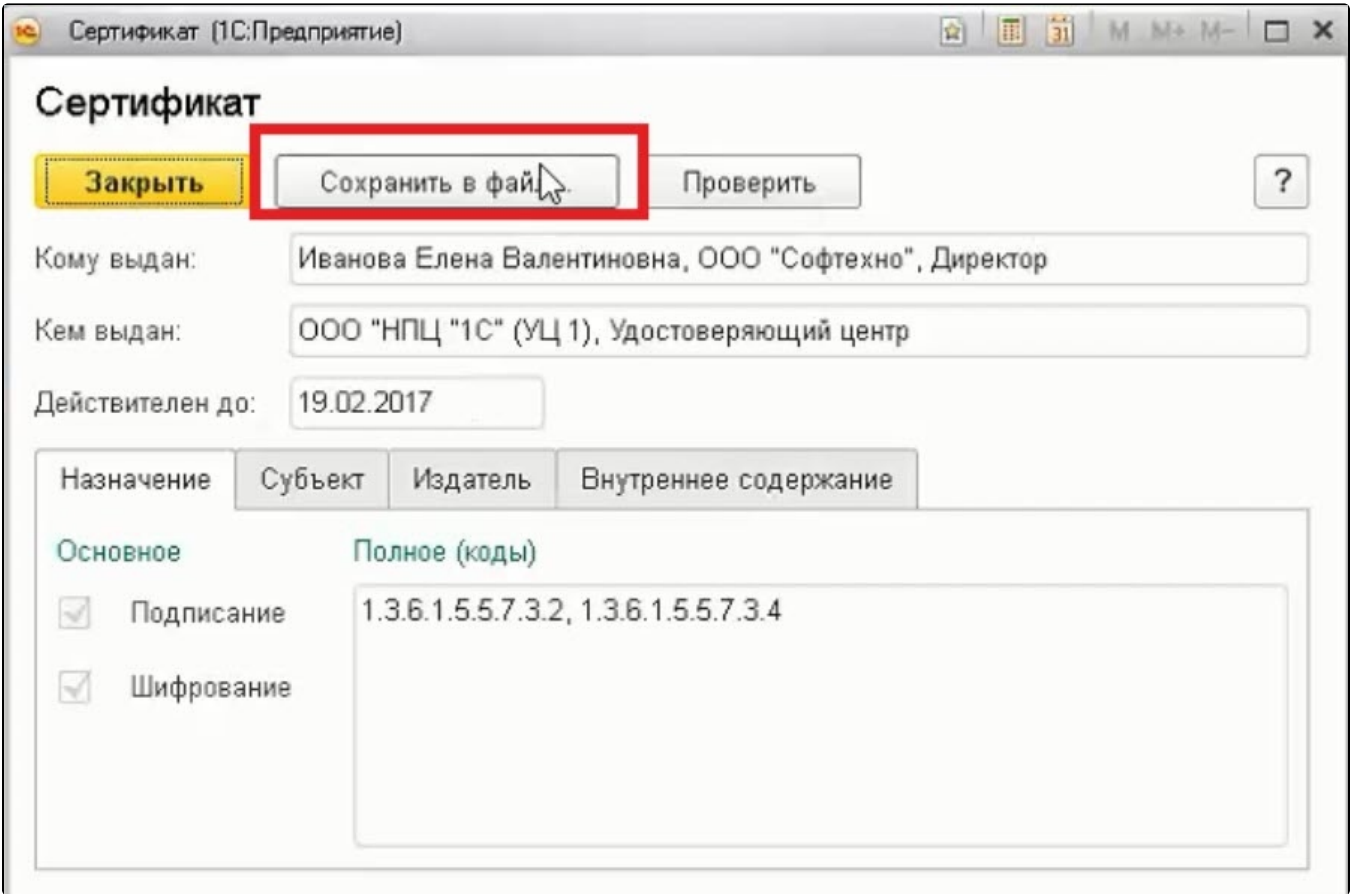

Откройте сохраненный файл и перейдите на вкладку Путь сертификации:

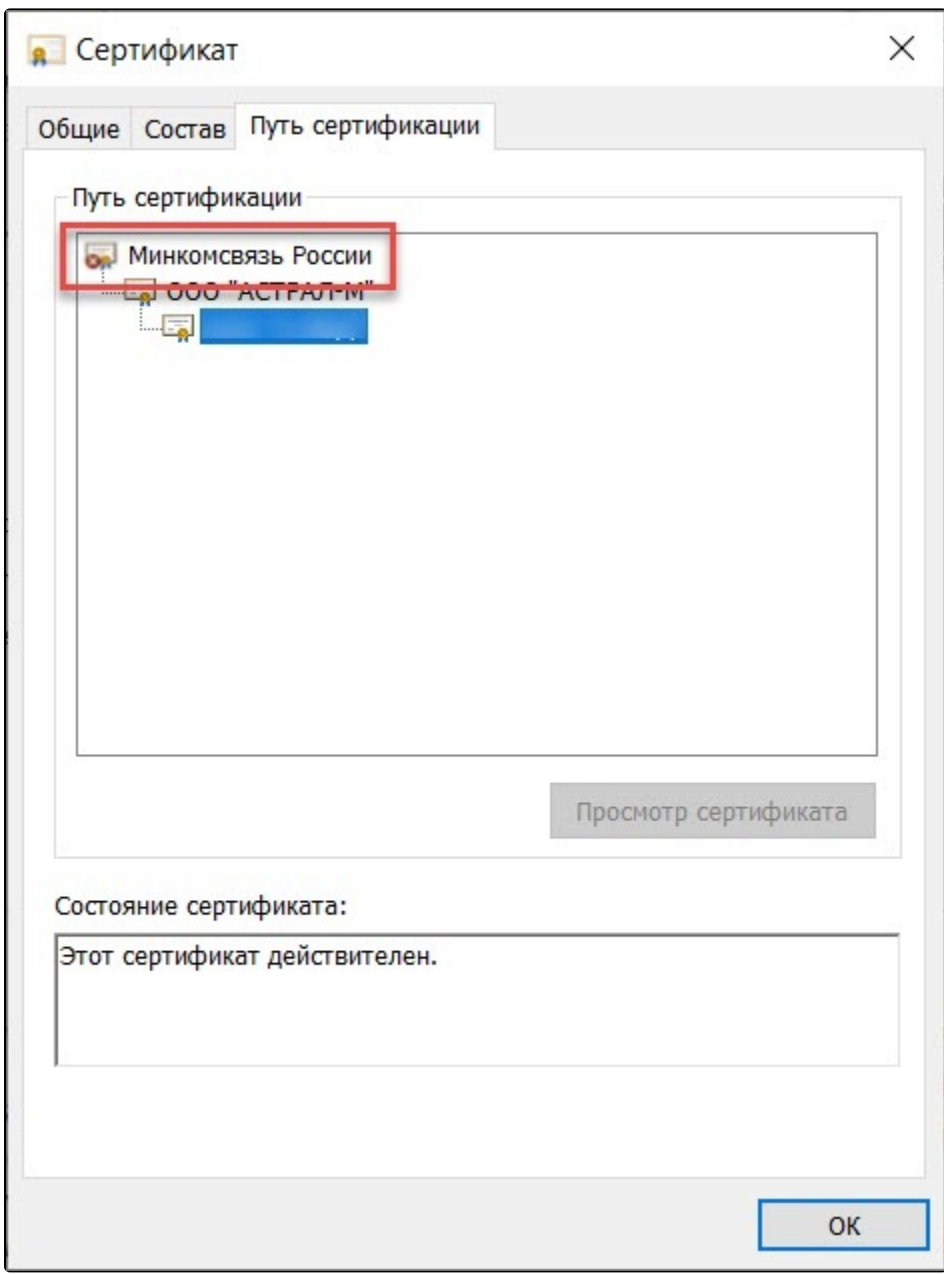

Если на сертификате Удостоверяющего Центра изображен красный крестик, значит сертификат не установлен. Для его установки перейдите на вкладку **Общие** и нажмите кнопку **Установить сертификат..**.:

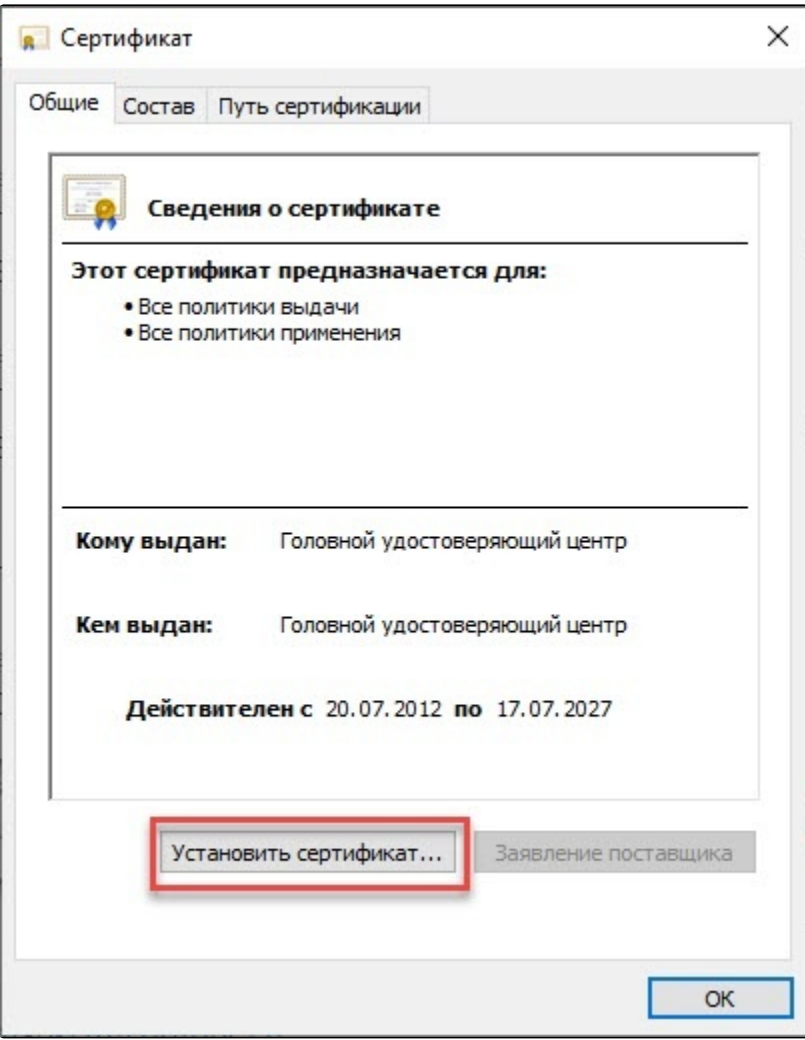

Если на вкладке **Путь сертификации** нет цепочки из трех сертификатов, откройте вкладку **Состав** и найдите строку **Доступ к информации о центрах сертификации**. В нижней части окна скопируйте одну из ссылок, которая заканчивается на **.cer** или **.cr**t:

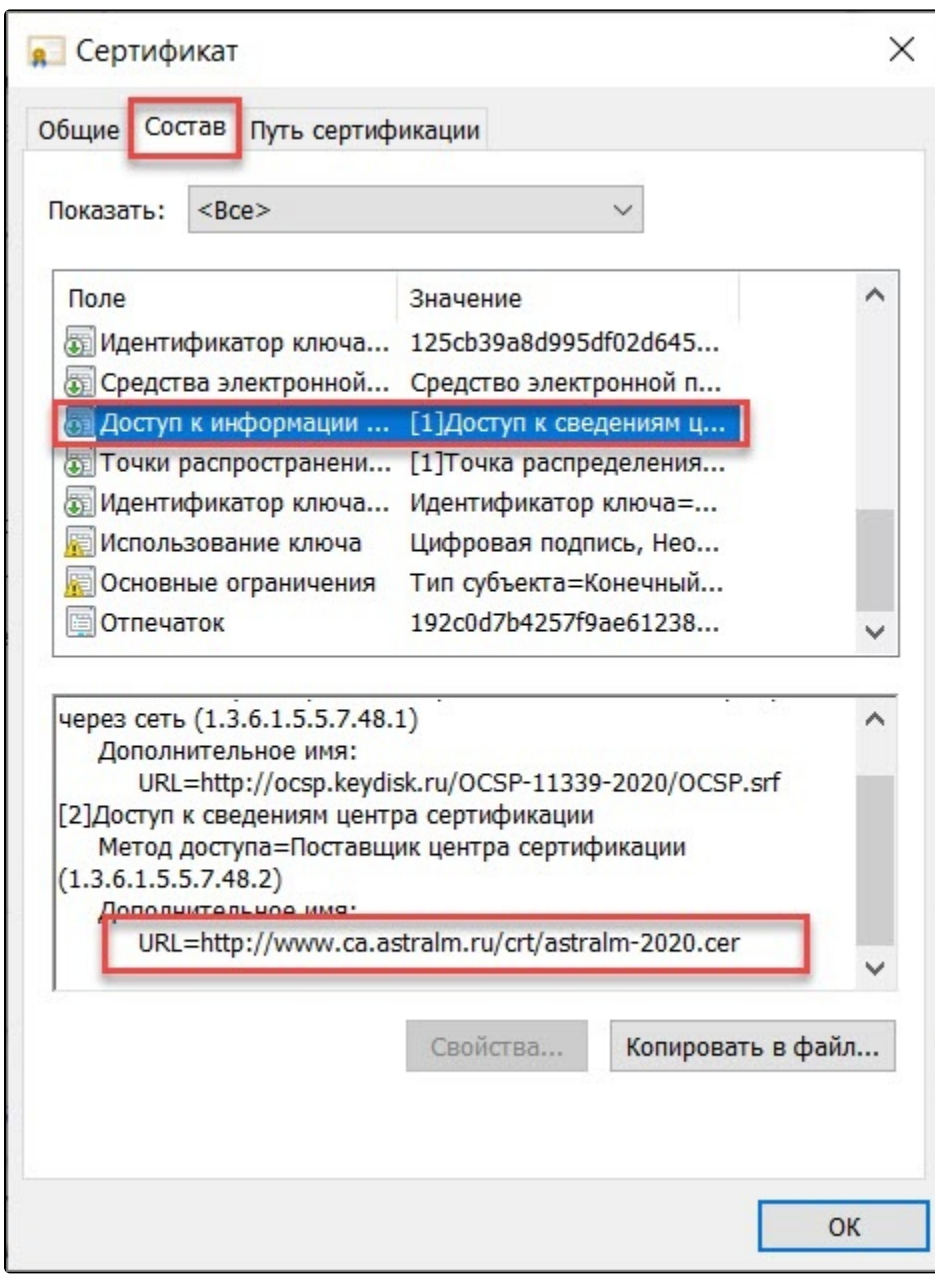

Вставьте ссылку в адресную строку браузера и скачайте корневой сертификат:

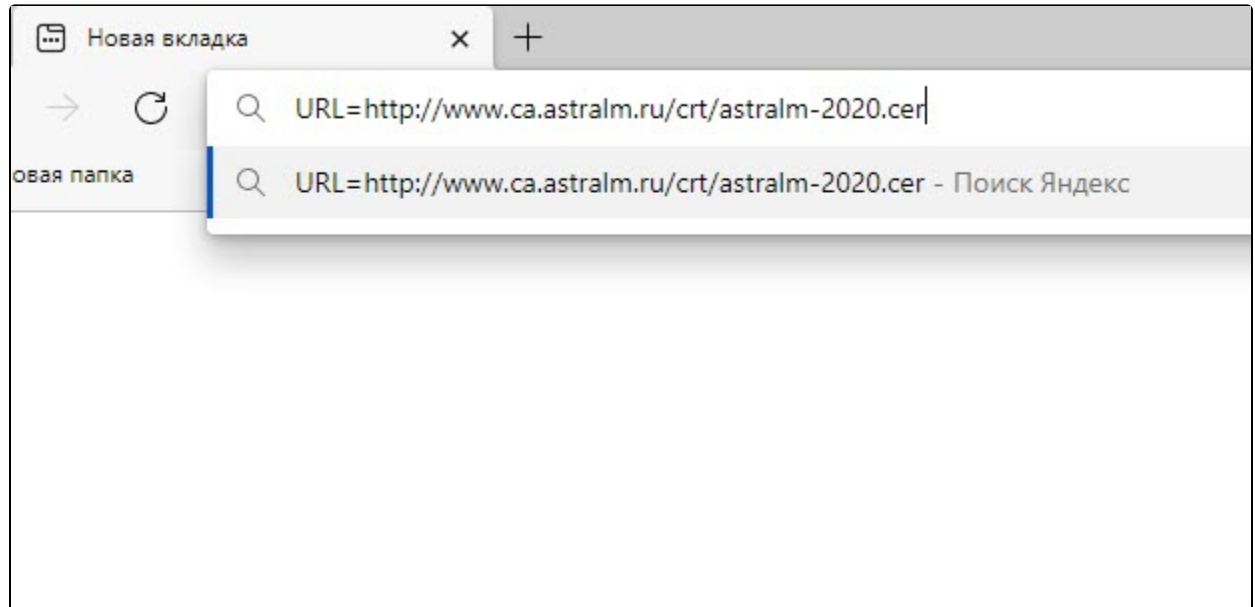

Откройте скачанный сертификат и нажмите кнопку Установить сертификат...:

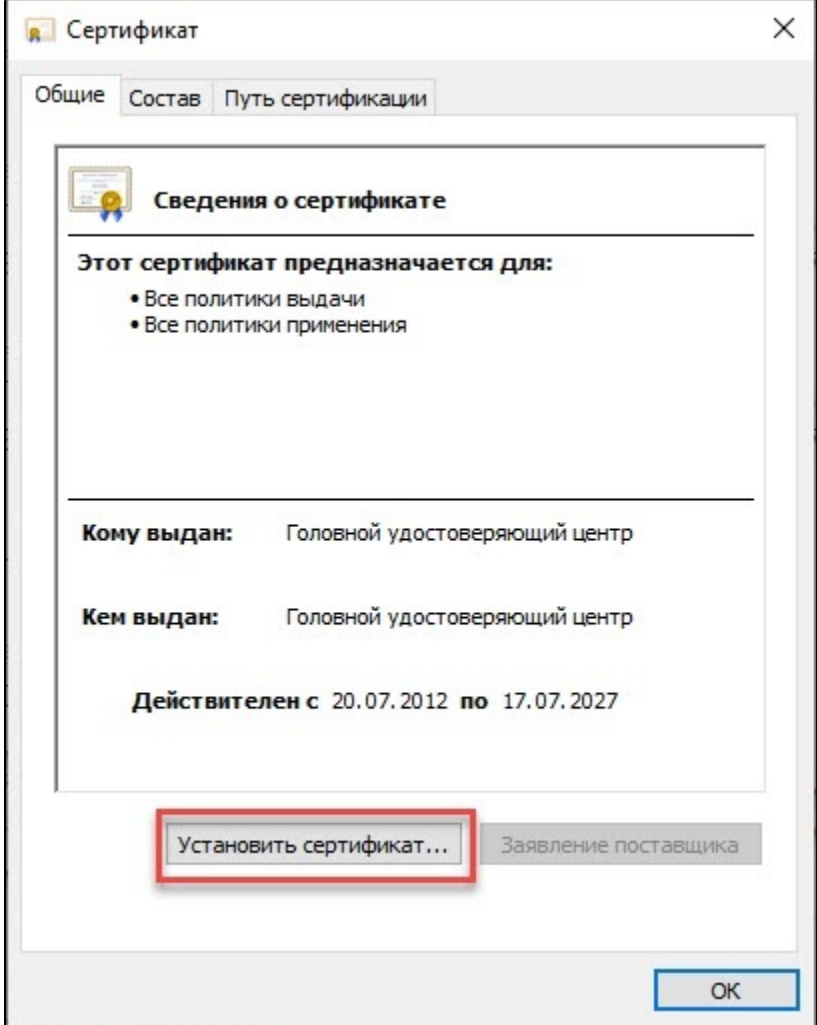

В мастере импорта сертификатов нажмите кнопку Далее:

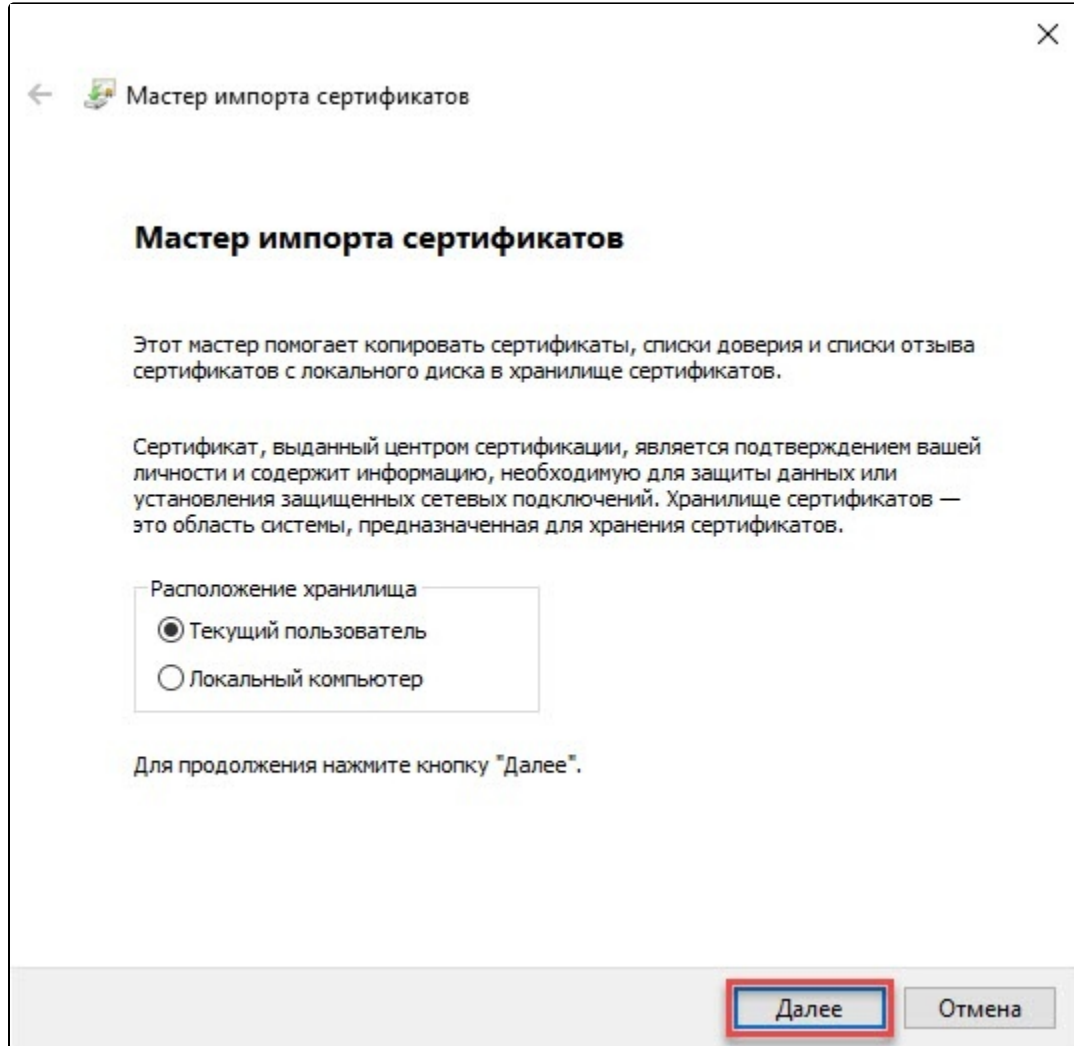

Установите флажок в поле Поместить все сертификаты в следующее хранилище, нажмите кнопку Обзор... и выберите папку Доверенные корневые центры сертификации:

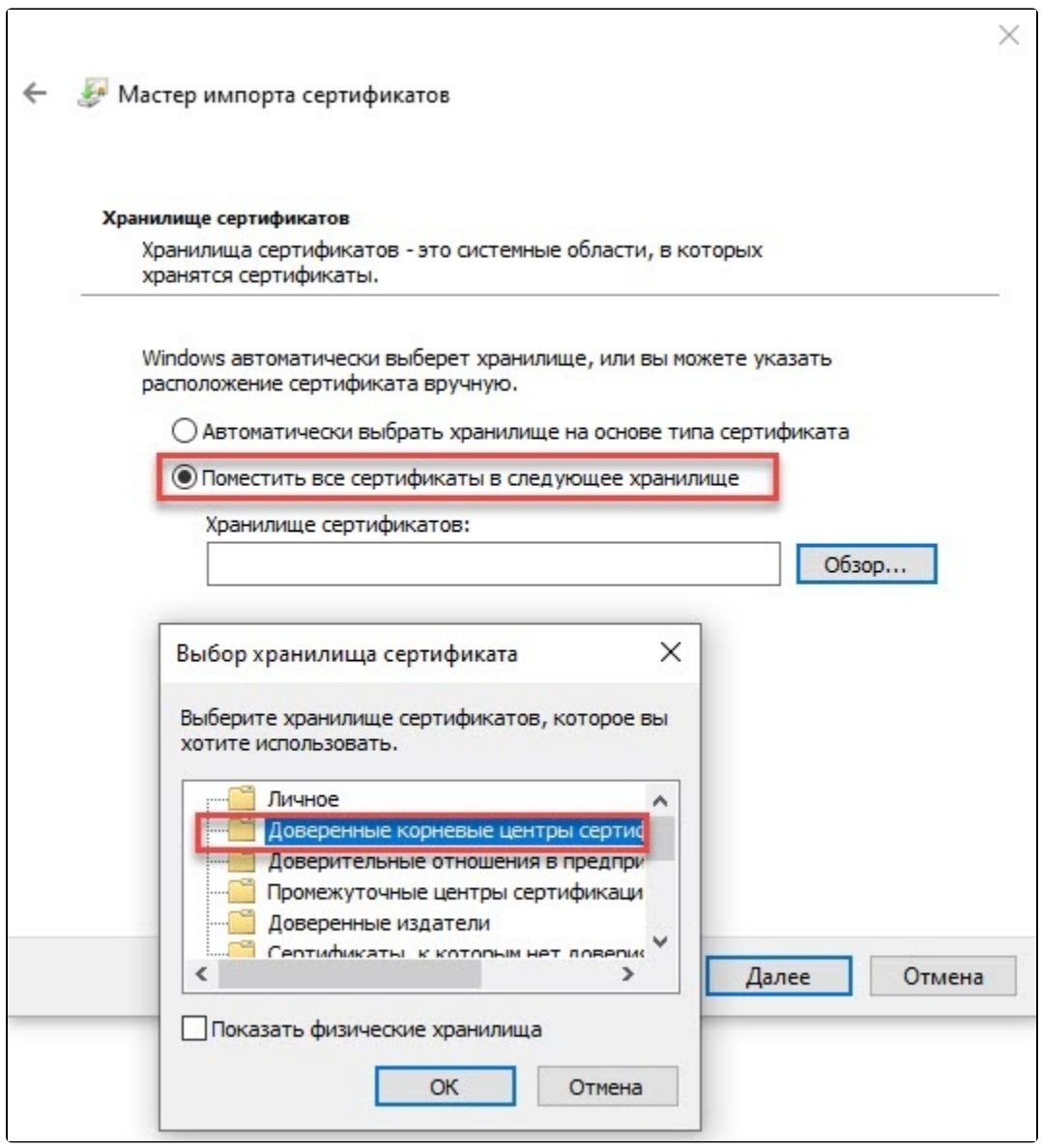

В окне Завершение мастера импорта сертификатов нажмите кнопку Готово:

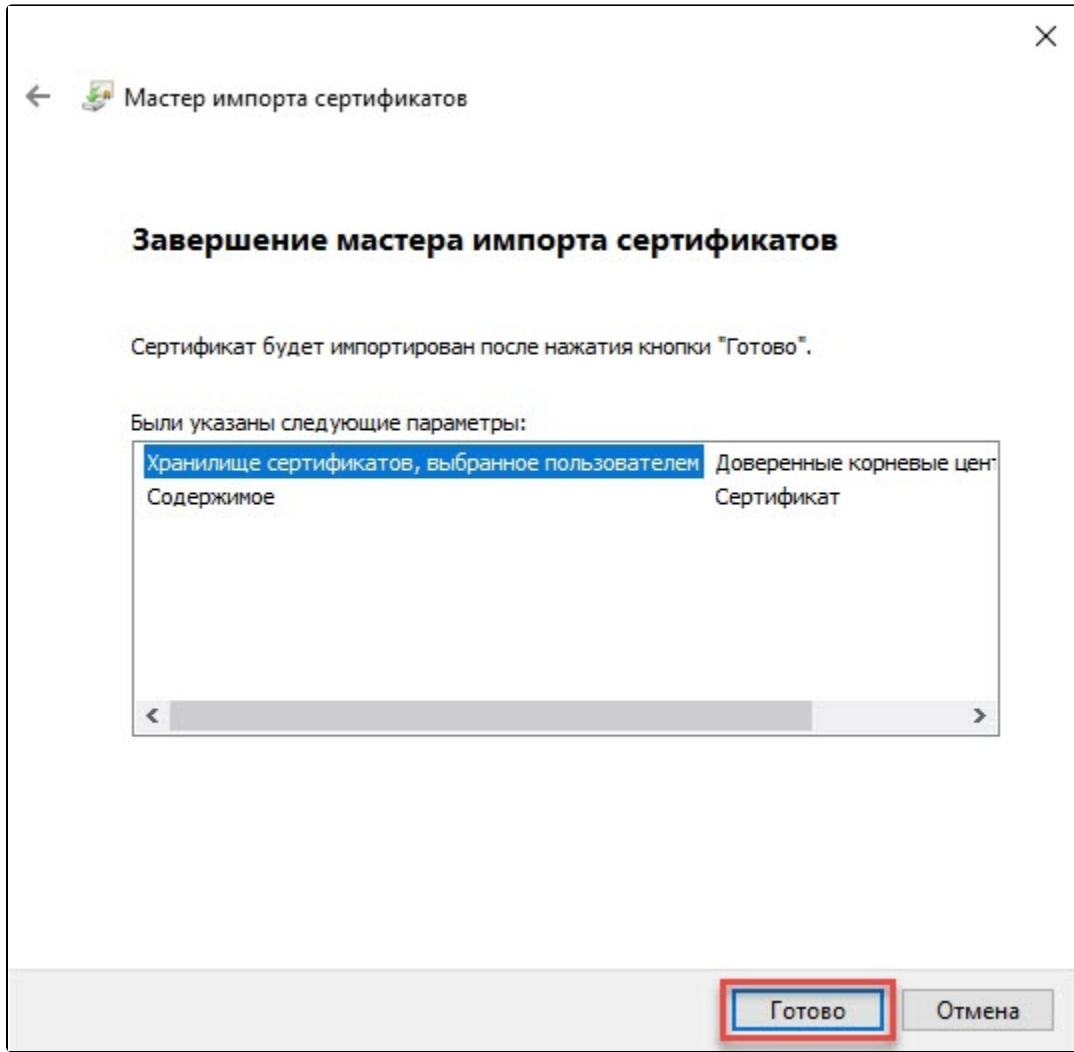

Появится уведомление об успешном импорте:

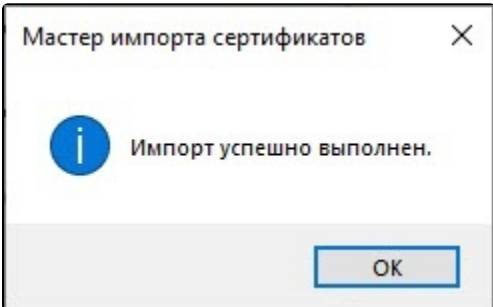

Перейдите в окно 1С. Нажмите на подпись со статусом Не верна и в контекстном меню выберите Проверить электронные подписи:

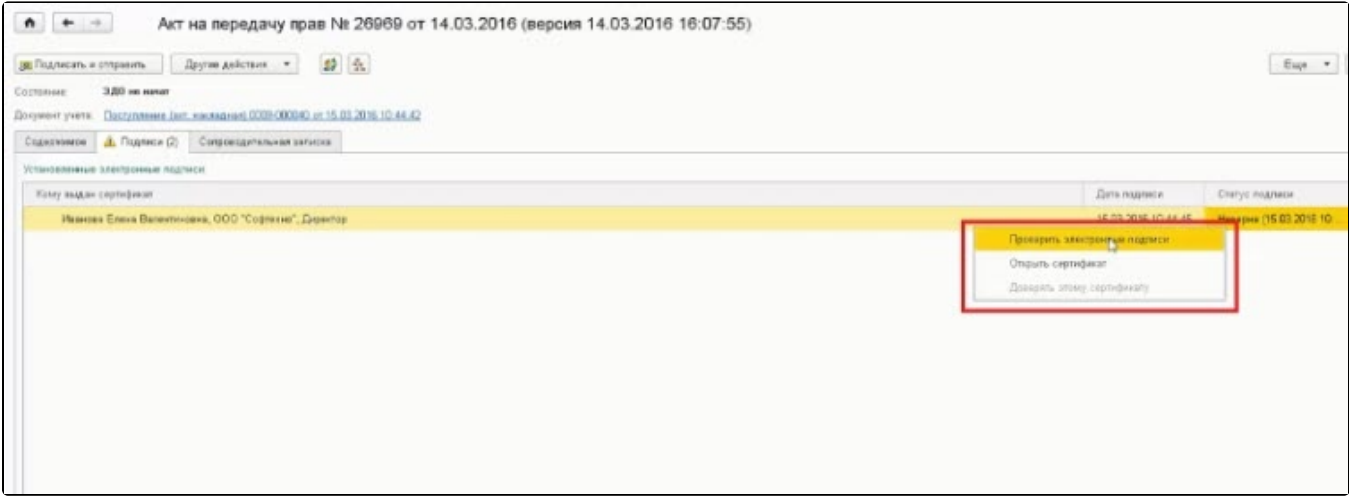

#### Статус подписи изменится на Верна.

Ошибка аутентификации в сервисе 1С-ЭДО Код ошибки 3103. Сертификат не связан ни с одним абонентом системы: сертификат с отпечатком не обнаружен среди сертификатов абонента с Ид\_ЭДО появляется при тестировании профиля настроек 1С-ЭДО или при нажатии кнопки Отпра вить и получить, если данные об используемом сертификате не обновились в учетной записи на сервере оператора ЭДО.

#### Решение:

Необходимо передобавить сертификат в профиль для формирования и отправки нового регистрационного пакета оператору ЭДО. Перейдите в раздел Администрирование Обмен электронными документами Обмен с контрагентами Профили ЭДО / Учетные записи ЭДО. Откройте учетную записи и перейдите на вкладку Сертификаты. Нажмите правой кнопкой мыши на сертификат и выберите Удалить. Добавьте заново через кнопку Добавить. После завершения процедуры добавления сертификата нажмите кнопку Записать и закрыть.

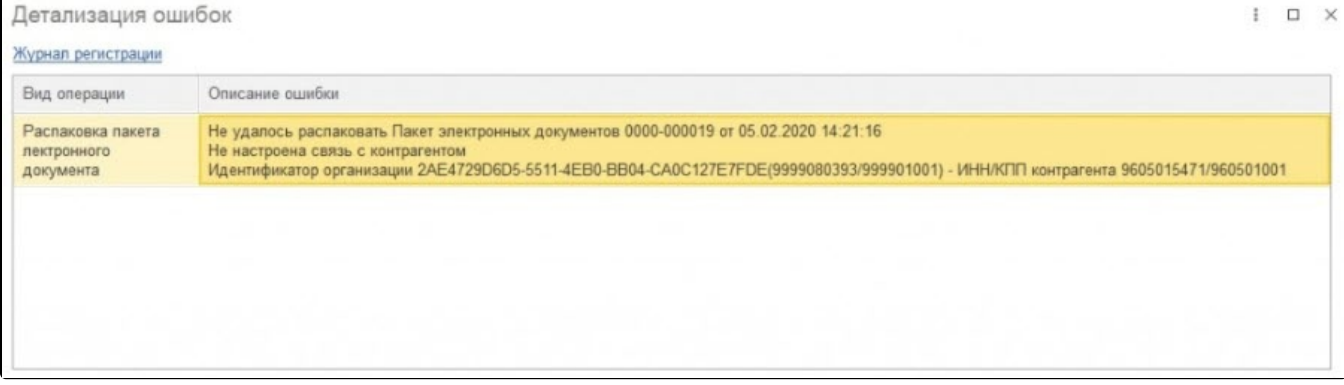

Ошибка возникает в разделе Текущих делах ЭДО при нажатии кнопки Отправить и получить, если в папке Распаковать имеются пакеты электронных документов, которые не были распакованы из-за того, что настройка получения электронных документов находится не в состоянии Присоединен или отсутствует:

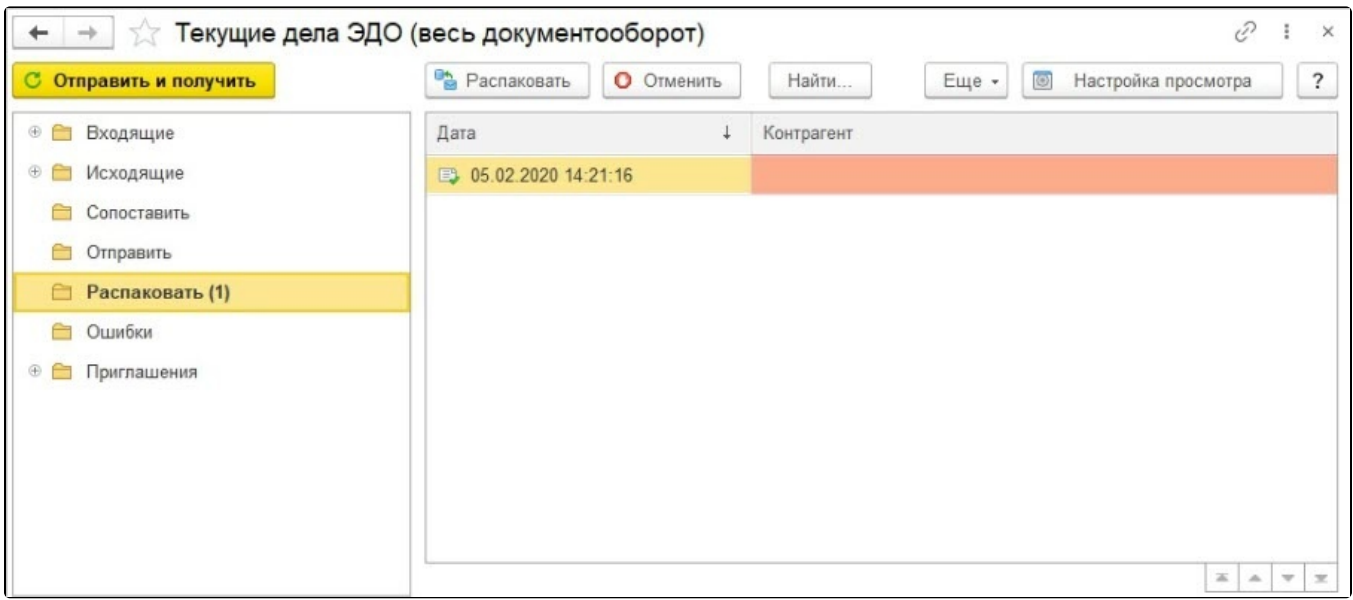

Откройте пакет электронных документов и убедитесь, что отсутствуют обязательные поля, необходимые для распаковки пакета и последующего корректного принятия к учету (идентификатор получателя, идентификатор отправителя, контрагент). Для заполнения этих полей в некоторых случаях необходимо наличие в информационной базе приглашения между участниками ЭДО по данному документу в статусе Присоединен:

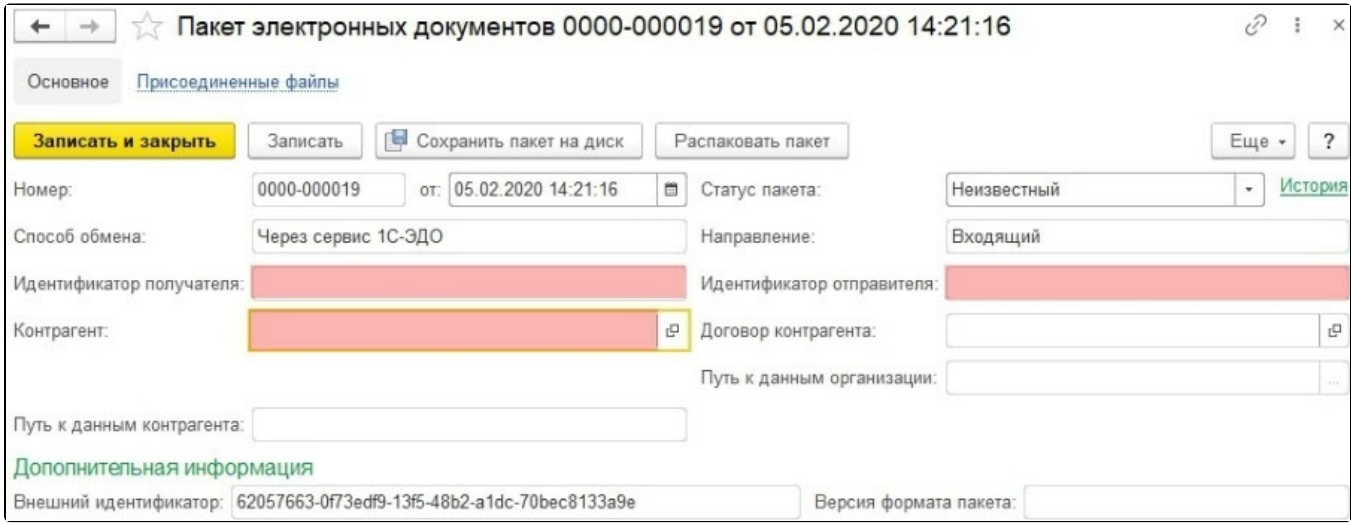

#### Решение:

Дождитесь перевода приглашения в статус Присоединен. После этого необходимые для распаковки данные автоматически будут заполнены, и пакет будет успешно распакован.

Отслеживать статус приглашения можно либо в настройке получения электронных документов по этому контрагенту, либо на вкладке Приглаш ения Архива ЭДО.

Если статус не меняется длительное время, это может быть вызвано наличием проблем при настройке роуминговой связи. Для решения вопроса обратитесь в техническую поддержку 1С-ЭДО.

Если ошибка распаковки сопровождается сообщением о неполученных приглашениях, ограниченных датой запроса необходимо выполнить их загрузку.

Перейдите в раздел Организации, нажмите кнопку ЭДО Учетные записи:

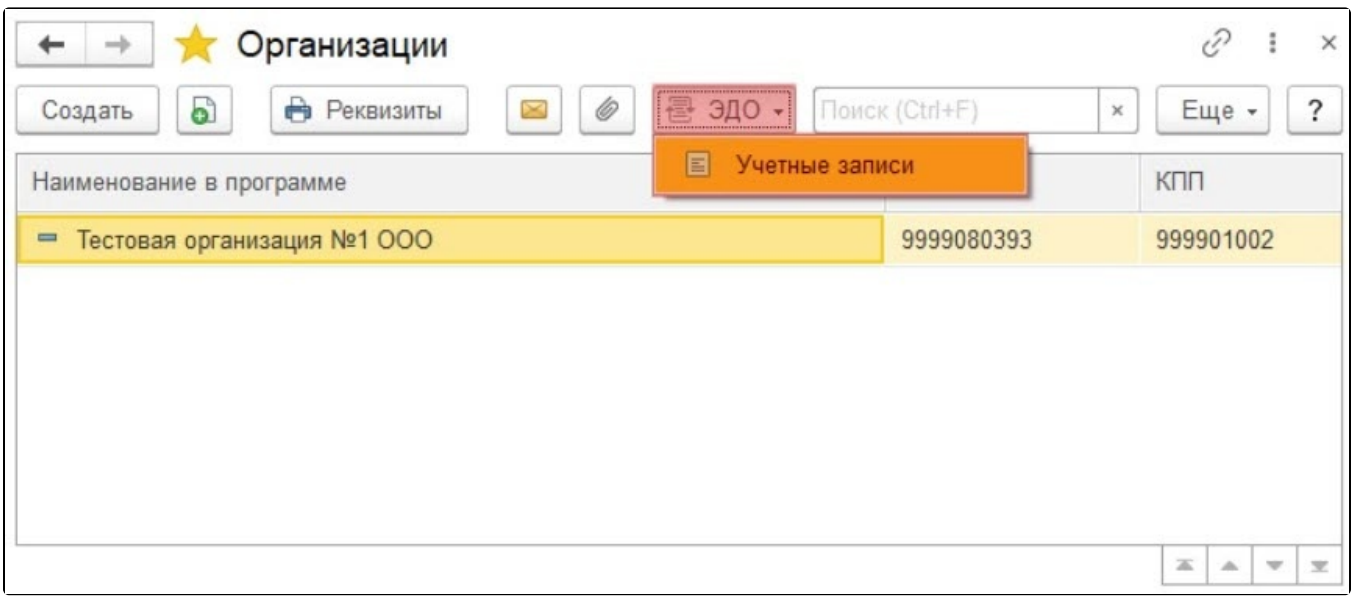

### Откройте учетную запись двойным нажатием:

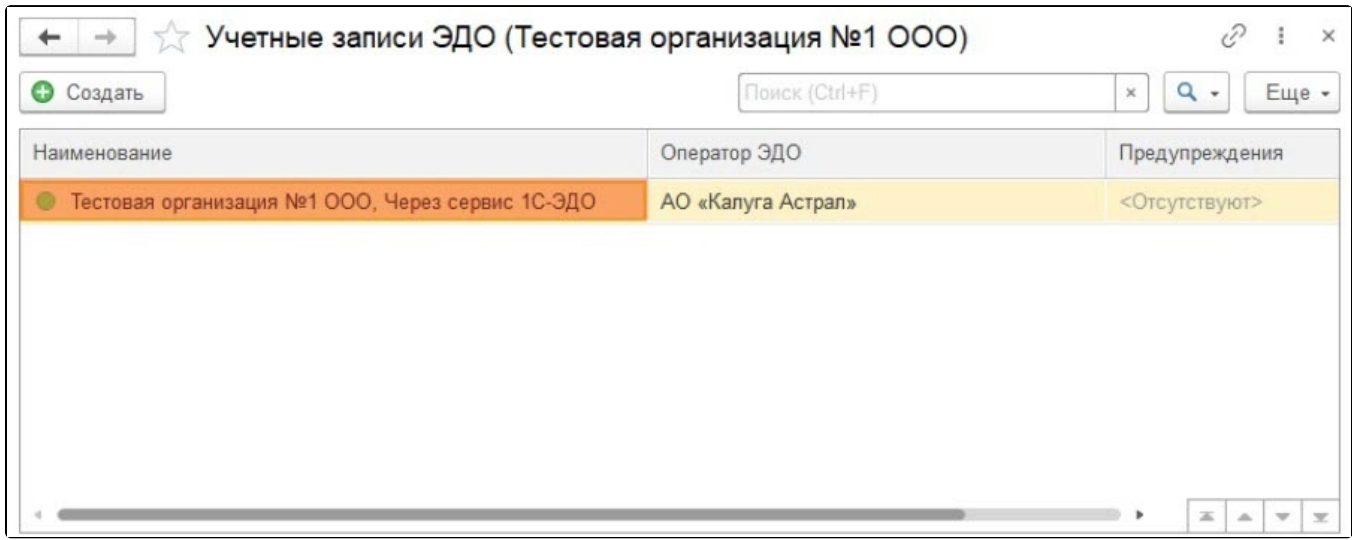

## В открывшемся окне нажмите кнопку Еще и выберите Начальная дата запроса данных у оператора ЭДО:

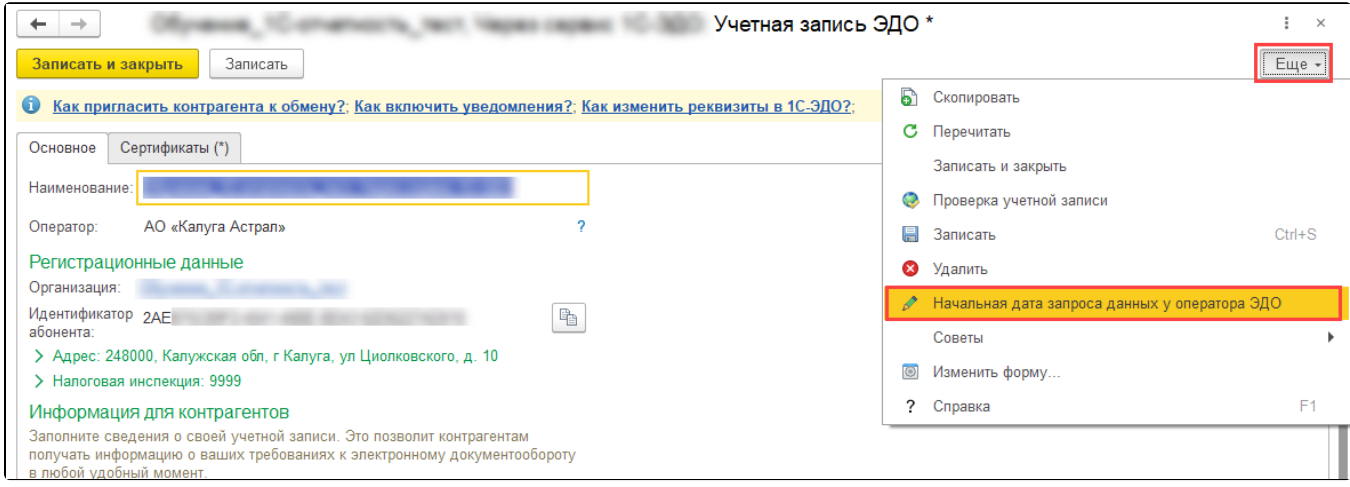

Очистите поле Начальная дата запроса данных у оператора ЭДО, после нажмите кнопку Записать и закрыть:

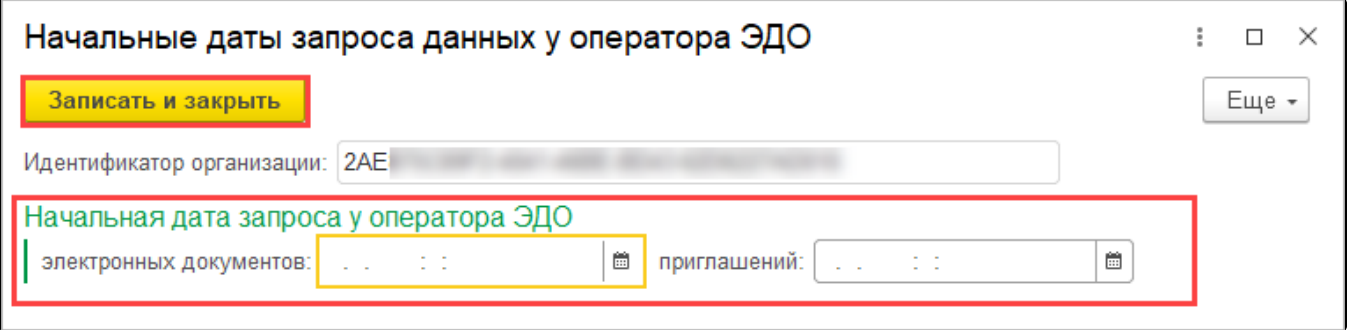

Вернитесь в раздел **Текущие дела ЭДО** и нажмите кнопку **Отправить и получить**. С сервера оператора ЭДО в информационную базу будут загружены отсутствующие настройки, и документ успешно распакуется:

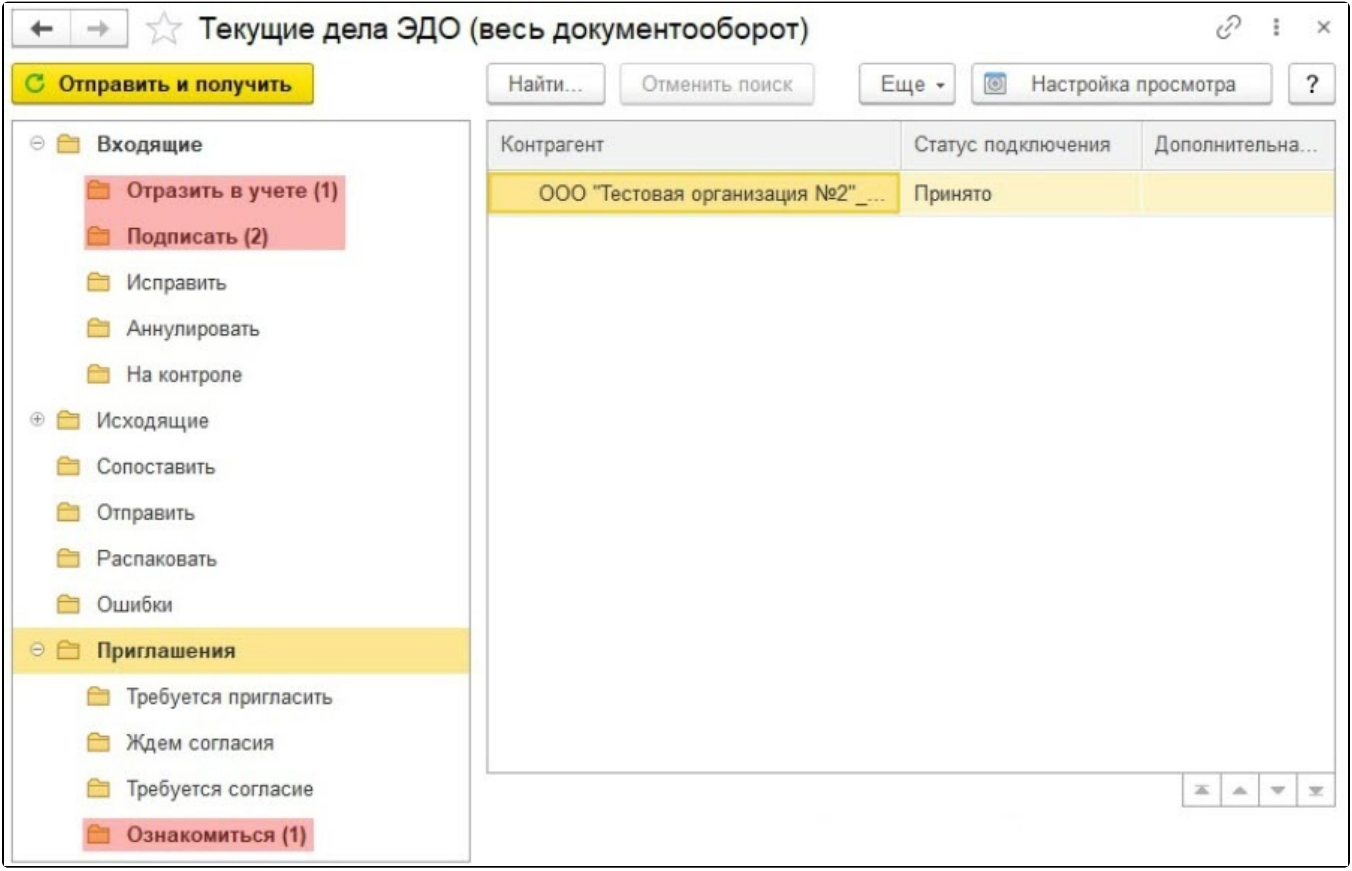